# **Wunschphase**

Angebote können nach zahlreichen Kategorien (Angebotskategorien, Alter, Dauer, Ferienwochen, Wochentage) gefiltert und auf die Wunschliste gesetzt werden. Bis zu drei Angebote pro Teilnehmer können als Favoriten markiert werden.

### **Konto erstellen und Login**

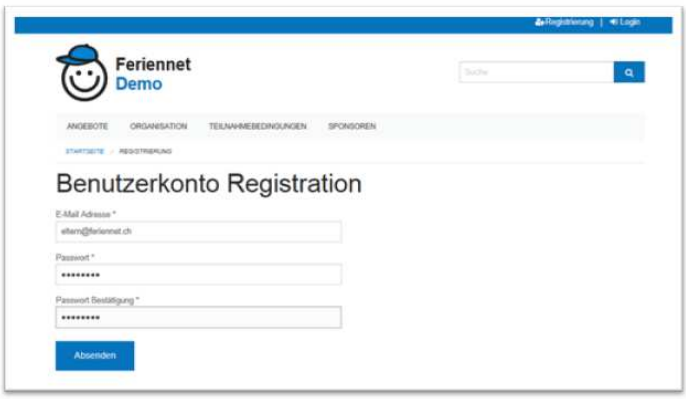

- **Eltern** erstellen ein Konto, bekommen eine E-Mail (evtl. im Spam-Ordner nachschauen) und bestätigen die Anmeldung, um das Konto zu aktivieren
- Ein Konto kann jederzeit erstellt werden, auch ausserhalb der Ferienpasssaison
- Pro Familie sollte nur ein Konto eröffnet werden (das ist übersichtlicher und vereinfacht die Bezahlung)

#### **Tipp**

**Passwort vergessen**? Unter Login auf Passwort zurücksetzen klicken. Sie bekommen ein E-Mail und können dann ein neues Passwort setzen.

### **Benutzerprofil vervollständigen**

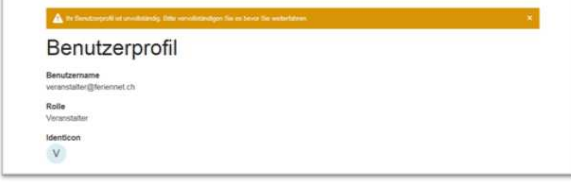

• Nach dem Einloggen müssen die Angeben im Benutzerprofil vervollständigt werden

## **Angebote suchen und filtern**

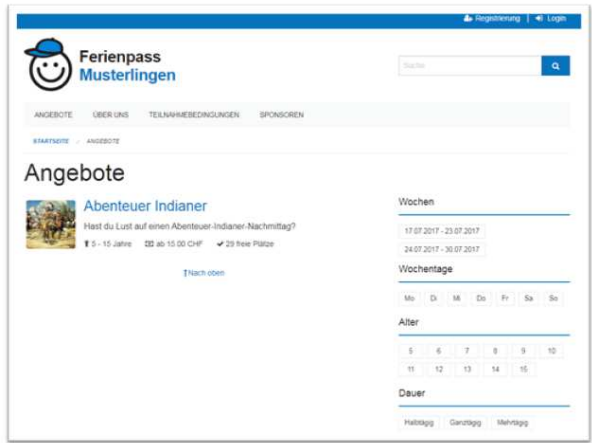

- Mit Beginn der Wunschphase können Angebote auf die **Wunschliste** gesetzt werden
- Unter dem Button «Angebote» ist die Liste aller Kursangebote zu finden
- Mit den Filter-Kategorien rechts kann die Angebotsliste so gefiltert werden, dass nur für das jeweilige Kind passende Angebote angezeigt werden
- Alle Detailinformationen eines Angebotes sind durch Klicken auf den jeweiligen Angebotstitel ersichtlich

#### **Tipp**

Eltern können auch **ohne Konto Angebote suchen**. Wenn sie dann wünschen oder buchen wollen, macht sie das System darauf aufmerksam, dass sie zuerst ein Konto erstellen müssen.

### **Wunschliste erstellen**

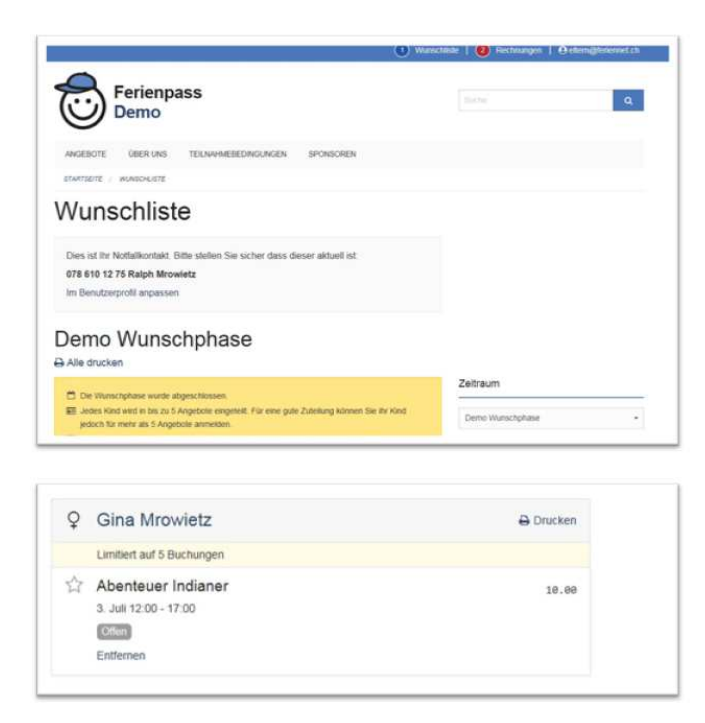

- Eltern wählen aus den Angeboten aus und erstellen eine **Wunschliste** (aufrufbar im Balken oben unter "Wunschliste")
- Beim gewünschten Angebot ganz nach unten scrollen und bei «melden Sie ihr Kind jetzt an» auf den Button «**Anmelden**» klicken
- Jedes Kind wird einmalig als neuer Teilnehmer mit Namen und Geburtsdatum erfasst. Zugefügte Kinder sind bei weiteren Angeboten direkt abrufbar
- Weitere Angebote werden auf dieselbe Art und Weise ausgewählt
- So entsteht für jedes Kind eine Wunschliste (im Balken oben rechts auf «**Wunschliste**» klicken)
- Bis zum Ende der Wunschphase kann die Wunschliste weiter ergänzt und bearbeitet werden
- Mit den **Sternchen** können bis zu drei Angebote pro Kind als Favorit markiert werden.
- Oben links auf der Wunschliste kann angegeben werden, wieviele Angebote im besten Fall maximal besucht werden möchten.
- Die am Ende der Wunschphase gespeicherte Wunschliste ist verbindlich und wird bei der Zuteilung der Kurse berücksichtigt.

## **Gspänlifunktion**

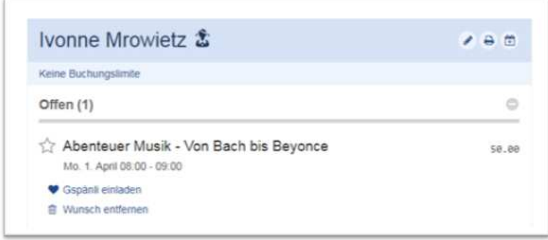

- Hier können Geschwister oder Freunde direkt zu einer Gruppe hinzugefügt werden oder einen Einladungslink versendet werden. Die Bildung einer Gspänligruppe erhöhnt die Wahrscheinlichkeit, ein Angebot gemeinsam besuchen zu können.
- Mit Klick auf "**Gspänli einladen**" wird für das ausgewählte Kind eine Gruppe erstellt, zu dem weitere Teilnehmer\*innen hinzugefügt oder eingeladen werden können.

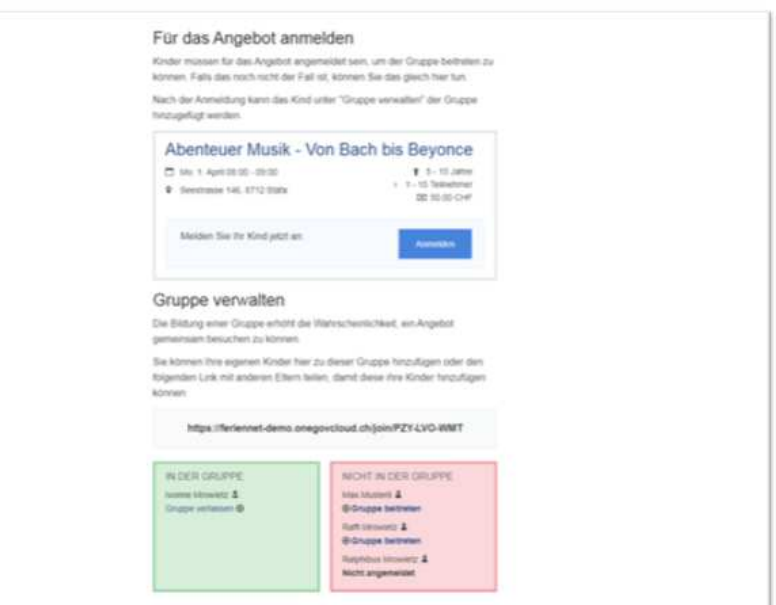

- Kinder **im selben Nutzerkonto** (Geschwister), die das Angebot bereits gebucht haben, können einfach zur Gruppe hinzugefügt werden.
- Kinder im selben Nutzerkonto, die das Angebot noch nicht gebucht haben, können sich unter "**Für das Angebot anmelden**" anmelden und dann ebenfalls zur Gruppe hinzugefügt werden.
- Kindern in einem anderen Nutzerkonto (Freunde/Freundinnen) kann der "Gruppenlink" in der grauen Box zugesandt werden (kopieren und per E-Mail, Whatsapp etc. senden). Sie werden dann auf diese Gruppenseite geführt, wo sie sich für das Angebot **zuerst anmelden und dann der Gruppe beitreten** können (falls bereits angemeldet, können sie direkt der Gruppe beitreten).

# Restplatzbörse / Buchungsphase

Direkte Buchung von Angeboten in der Restplatzbörse nach dem Motto «Dä Gschnäller isch de Gschwinder».

Angebote können nach zahlreichen Kategorien gefiltert und freie Plätze direkt gebucht werden. In der Buchungsübersicht (statt Wunschliste steht dann Buchungen) wird der Preis pro Angebot bzw. der Gesamtpreis angegeben.

### **Buchen der Angebote bis Anmeldeschluss**

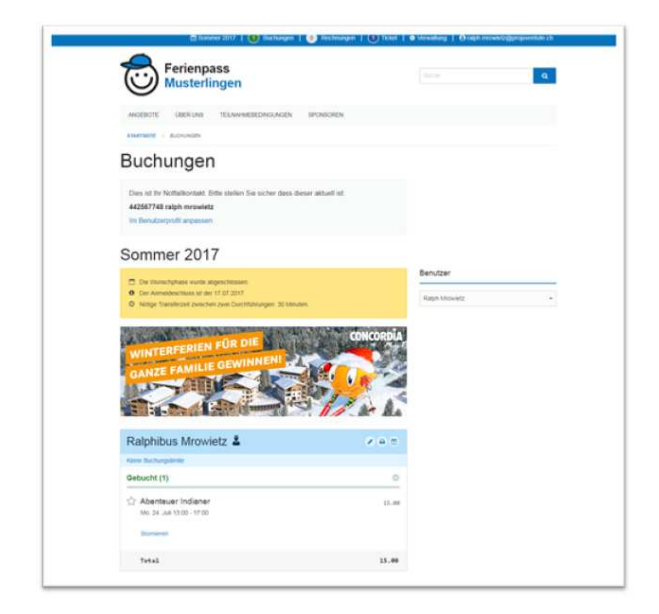

- Eltern wählen aus den noch freien Angeboten aus und können Durchführungen **bis zum Anmeldeschluss** direkt buchen, solange bis die Buchungslimite erreicht ist
- **Buchungen sind verbindlich** und können von den Eltern nicht mehr storniert werden.

# **Kontrolle Kursbelegung**

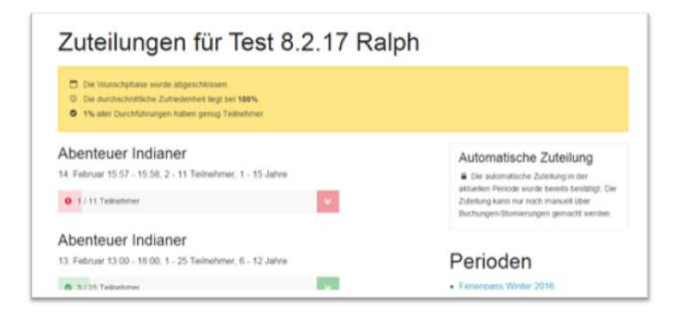

- Nach dem Anmeldeschluss wird die Kursbelegung in der Zuteilung kontrolliert
- Grüne Durchführungen haben genügend Teilnehmer
- Rote Durchführungen haben nicht genügend Teilnehmer

### **Absage von unterbelegten Durchführungen**

- Nach dem **Anmeldeschluss** wird entschieden, ob eine Durchführung durchgeführt wird
- Teilnehmer & Veranstalter werden via **Mitteilungen** über die Absage informiert

### **Rechnung**

- Im Benutzerkonto wird nach dem Anmeldeschluss eine neue Rechnung angezeigt
- Alle Familien werden gebeten, die Rechnung innerhalb von **10 Tagen** via Ebanking oder bar zu den angegebenen Terminen zu bezahlen
- Für nicht bezahlte Rechnungen muss eine **Bearbeitungsgebühr** von CHF 25.- erhoben werden

# Durchführung Ferienspass

## **Buchungen**

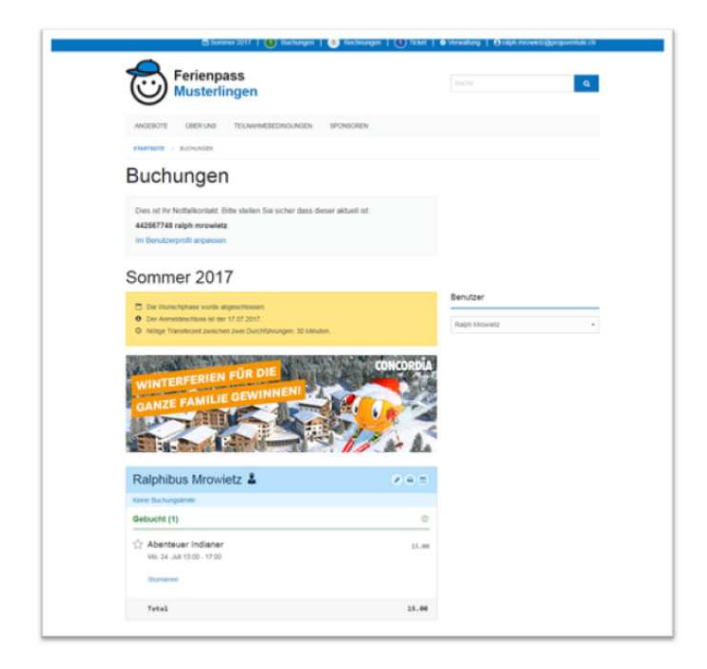

- Eltern können ihre gebuchten Angebote unter **Buchungen** einsehen
- Eltern können die Angaben der Kinder bearbeiten, die gebuchten Angebote ausdrucken oder in den persönlichen Kalender übertragen
- Eltern können die Kontaktdaten anderer Eltern des gleichen Angebots sehen (Für Fahrgemeinschaften... Aktivierung via Einstellungen)